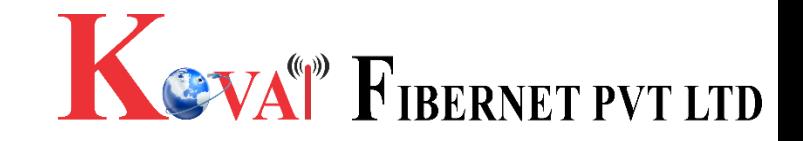

# Configuring a Tenda N300Router Basic Configuration Steps

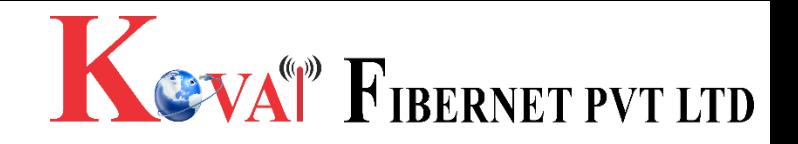

# Configuring Your Router

#### **STEP 1 (a): Connect Your PC to the Router**

- Unbox the router and power up the router.
- Connect the Kovai fibernet internet cable to the WAN/Internet port(different coloured port) of the router.
- An extra LAN cable will be available with the router, take LAN cable connect one end to the LAN port(1-3) of the router(any one port) and one end to the PC or Laptop.
- In the system press key & R key together to open Run dialog box.
- Type ipconfig on the command prompt(Black screen) . The default gateway of the LAN or Ethernet adapter will be the Router address. (Ex:192.168.0.1)

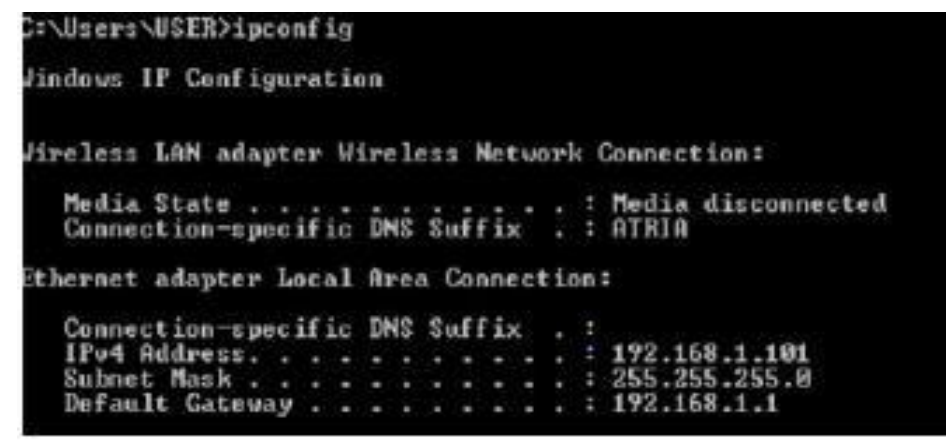

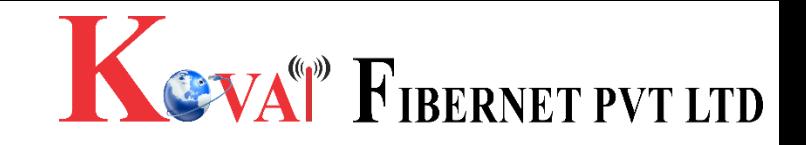

### STEP 1 (b): Connect Your Mobile

- Switch on the router and connect KOVAI FIBERNET internet cable to the WAN/Internet port of the router.
- Go to setting in the Mobile, turn on Wi-Fi and wait until the mobile detects router name press the router name to connect.
- If the router is already configured and the Wi-Fi password is known then go to settings in the Mobile.
- Under "Wireless and Networks", press Wi-Fi make sure "Wi-Fi" is turned on.
- Wait until the mobile detects router name press the router name if prompted enter the Wi-Fi password and press Connect.

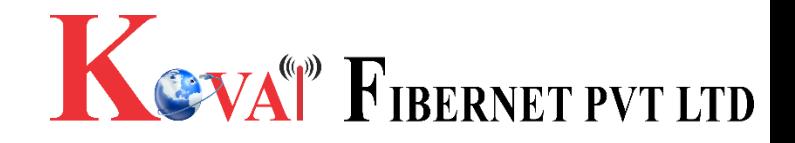

# **NOTE**

- Every Router Configuration has two parts
	- Configuring the Internet Part, where we tell the Router how to connect to the internet.
	- -- Configuring the Wi-Fi Part, where we decide the name and password with which we connect to the Router.
- Internet Configuration shown here will guide to Configure the Router in PPPoE.
- This will enable you to browse internet directly, every time you connect to the router. No need to login again and again.
- Wi-Fi Configuration has also been given, in order to ease the process of you connecting to the Router.
	- SSID and Password Creation have been explained.
	- Few high end routers have two bands to work on
	- 2.4 GHz and 5 GHz 2.4 GHz band provides higher range, but lesserspeed.
	- 5 GHz band provides lower range, but higher speed. Changing Different Wi-Fi Channels
	- Helps in reducing Slow Speed Issues.

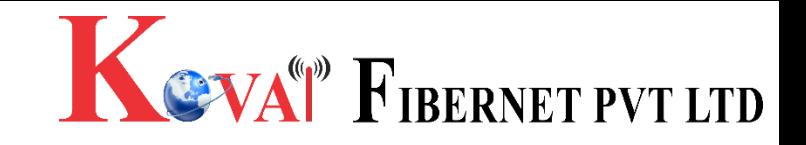

# STEP 2: Logging into the Router

• Open a browser -> Enter the below IP Address in the Address Bar. A login page appears. The usual usernames and passwords are given in the table below.

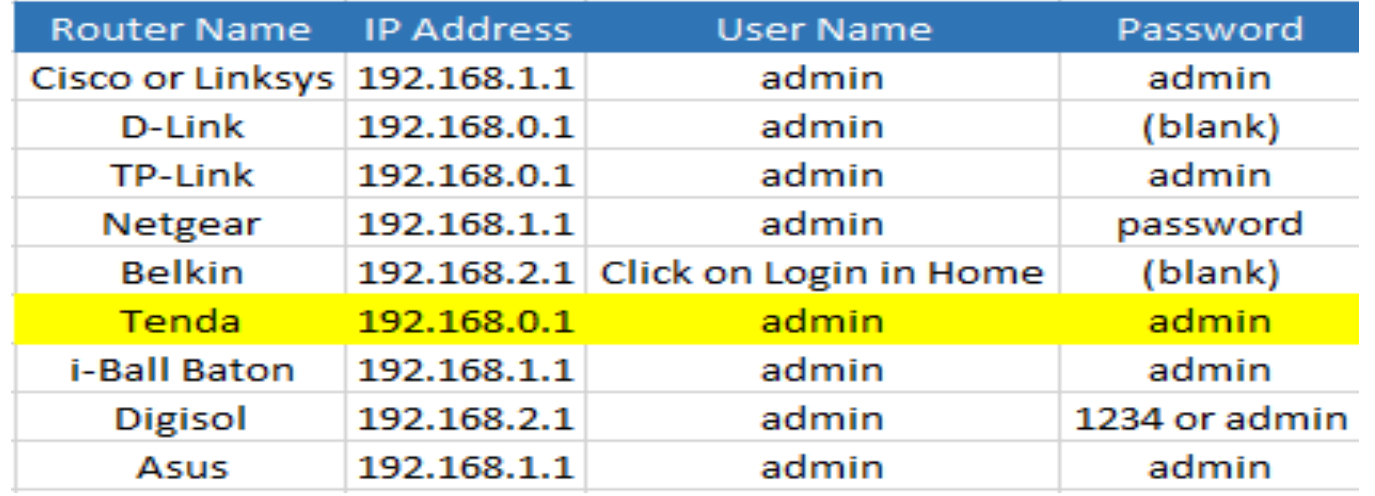

• If all the above credentials do not work, please check the back of the router where the username and password will be mentioned.

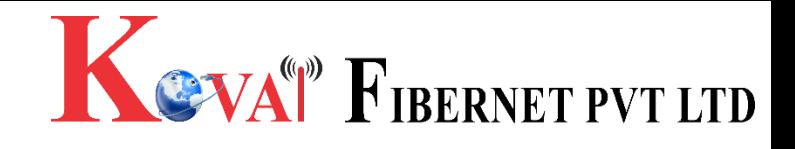

#### STEP 3(a): Internet Connectivity – PPPoEConfiguration

- Step 1 : Open any web browser
- Step 2 : Type Router page address on the address bar(192.168.0.1)
- Step 3 : OK with credentials

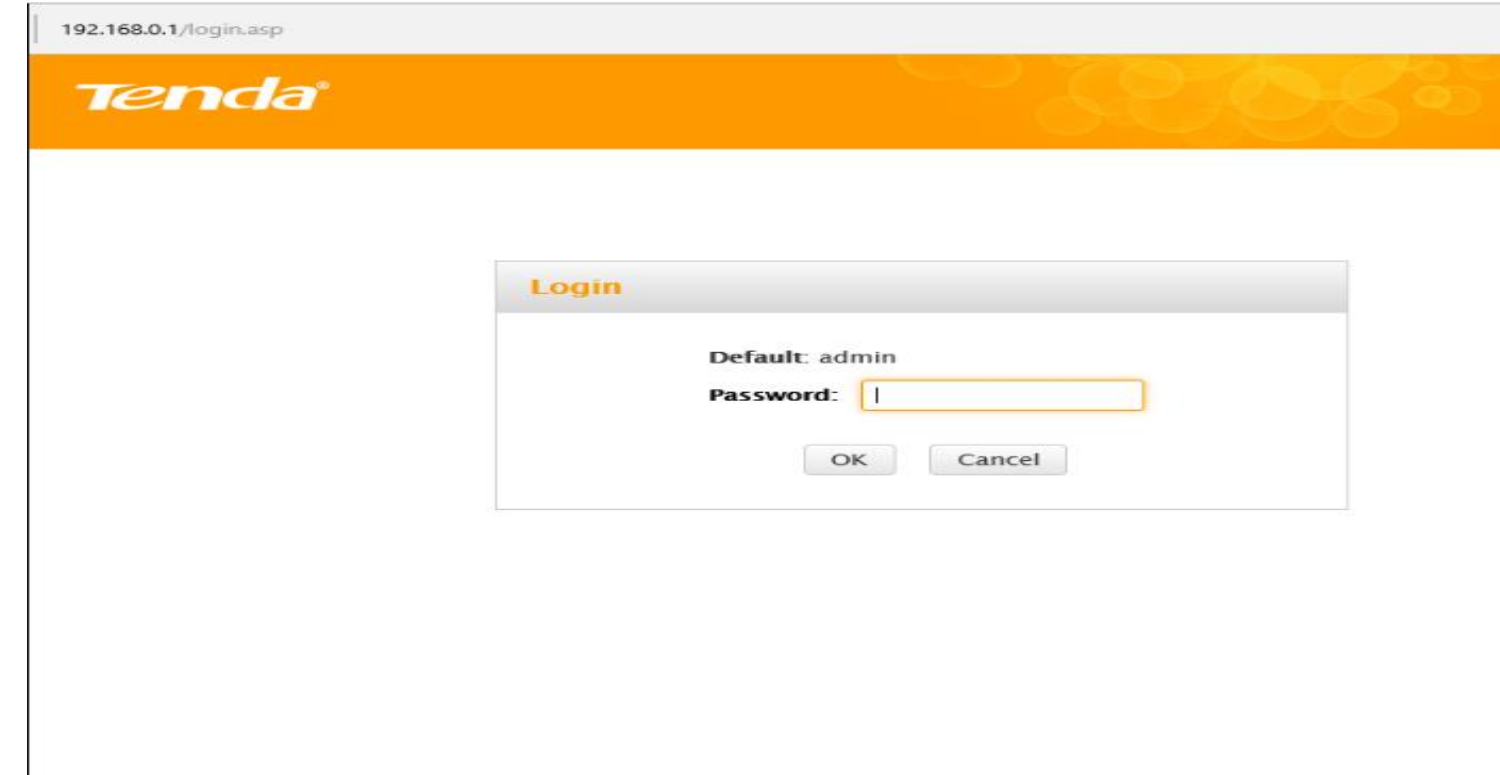

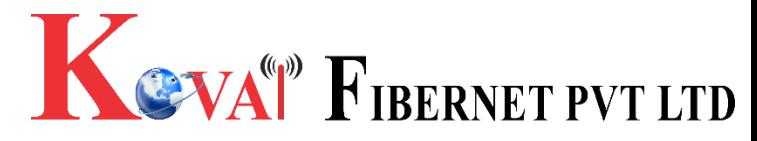

### STEP3(b): Internet Connectivity – PPPoE Configuration

- Step 1:Enter the portal username in the PPPoE username field
- Step 2:Enter the portal password in the PPPoE password
- Step 3:Click on OK
- By Default Username & Password is same.

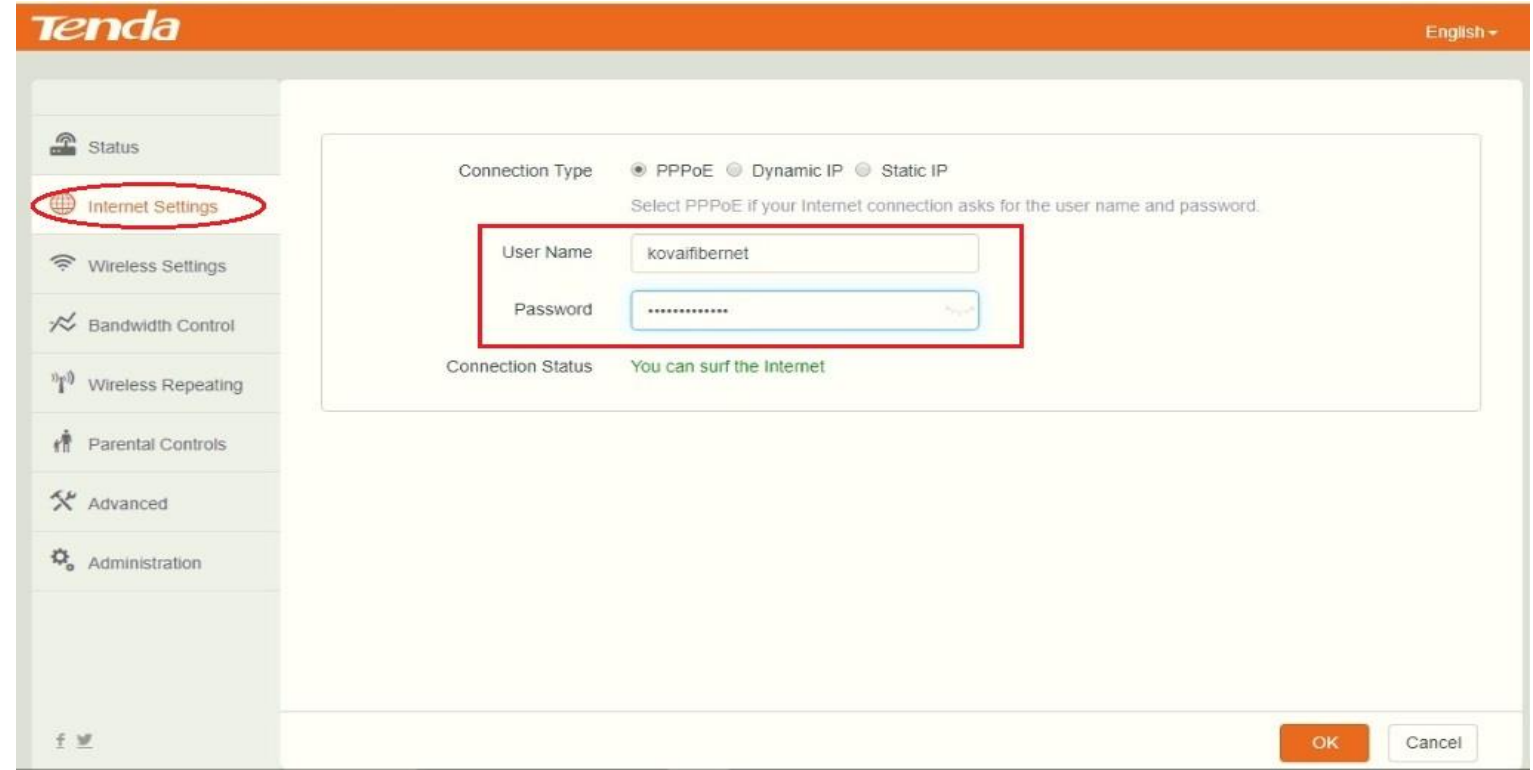

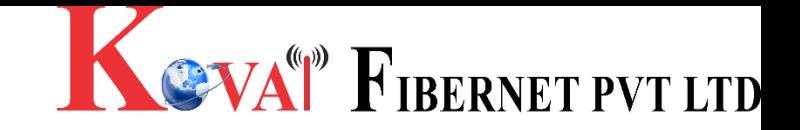

### STEP4: Wi-Fi Connectivity – Router Wi-Fi name/PasswordConfiguration

- Step 1: Type in your preferred Wi-Fi name (Network name dialog box).
- Step 2: Click on security mode dialog box and select WPA/WPA2–PSK Mixed(Recommended).
- Step 3: Type in your preferred Wi-Fi password.
- Step 3: click on OK.

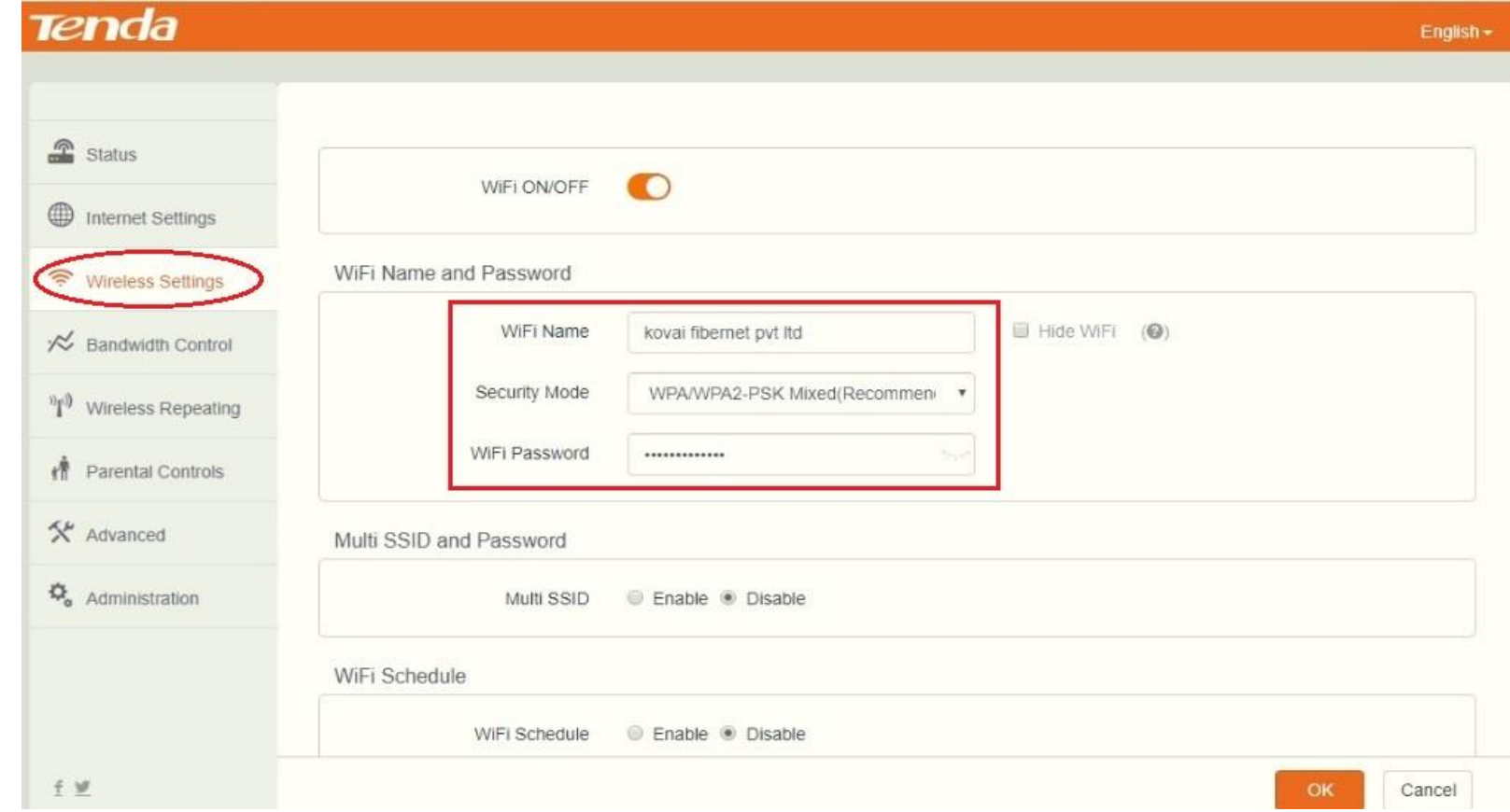

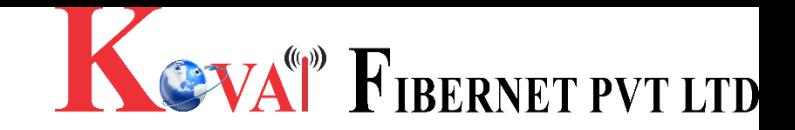

### STEP5: Internet Connectivity – PPPoE Service Name

- Step 1: Click Administration Option.
- Step 2: Enter the Service Name.
- Step 3:Click on OK.

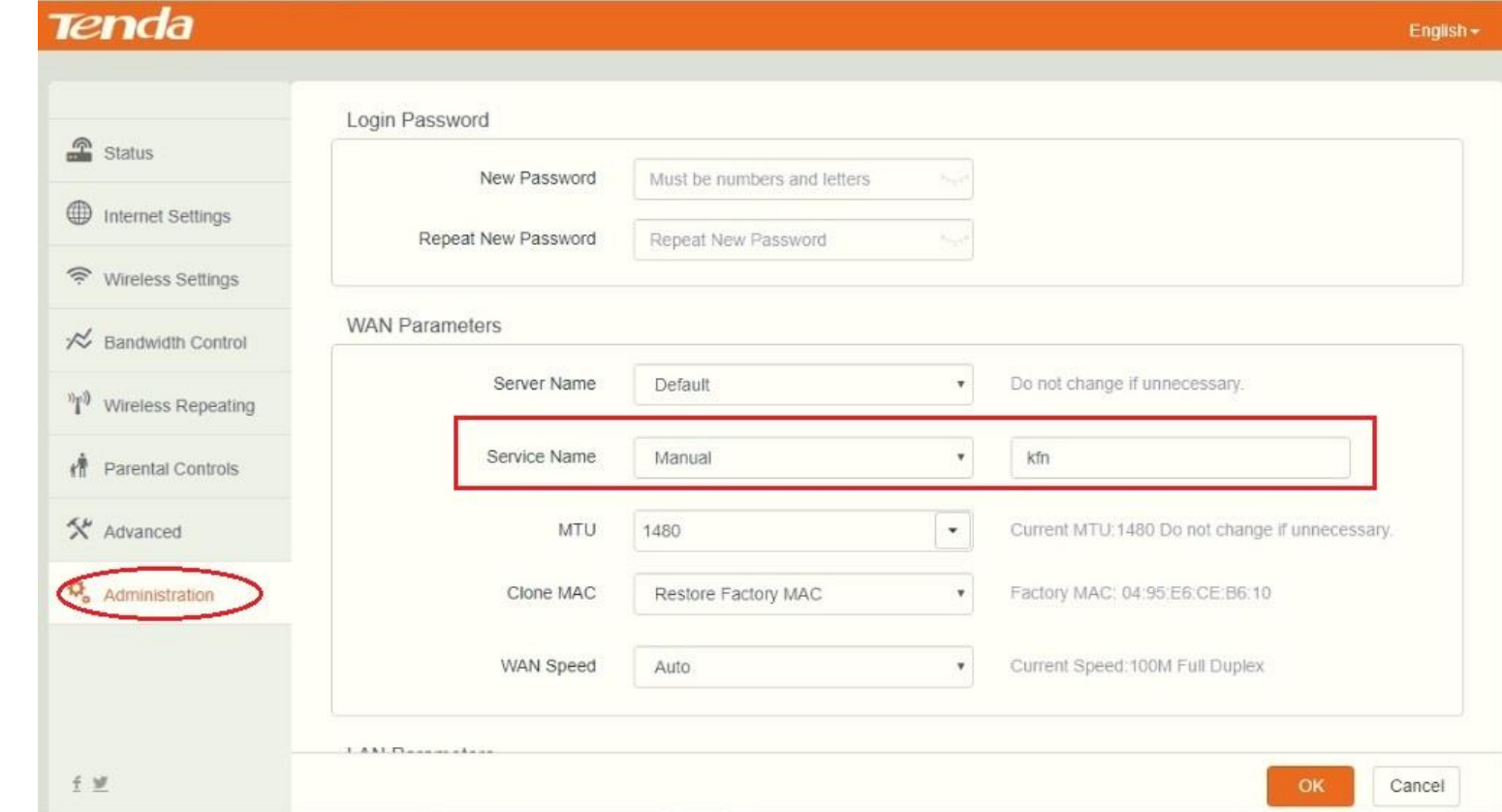

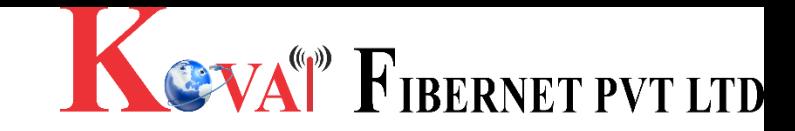

### STEP6 : REBOOT

- After done the configuration.
- Go to Administration -> Reboot the router.

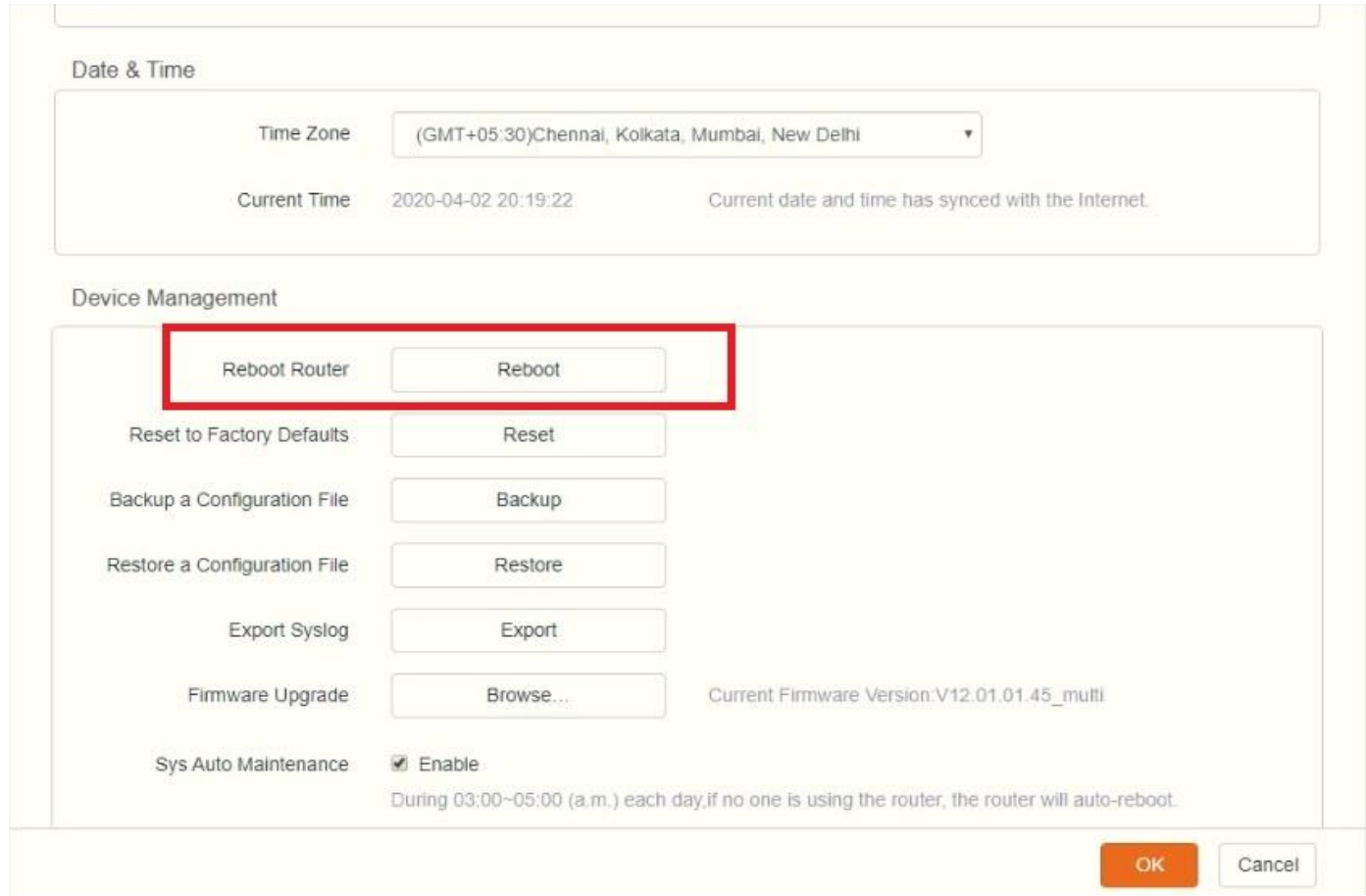

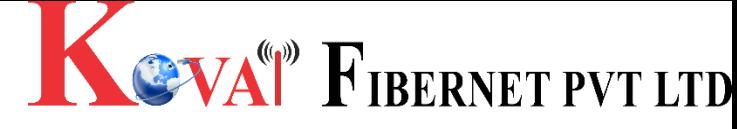

# STEP7 (As and when required): Firmware upgrade

- Administration > firmware upgrade > upload the new firmware file > upgrade firmware
- You can choose to download a Firmware version and then upload it offline or choose to download directly from internet itself.

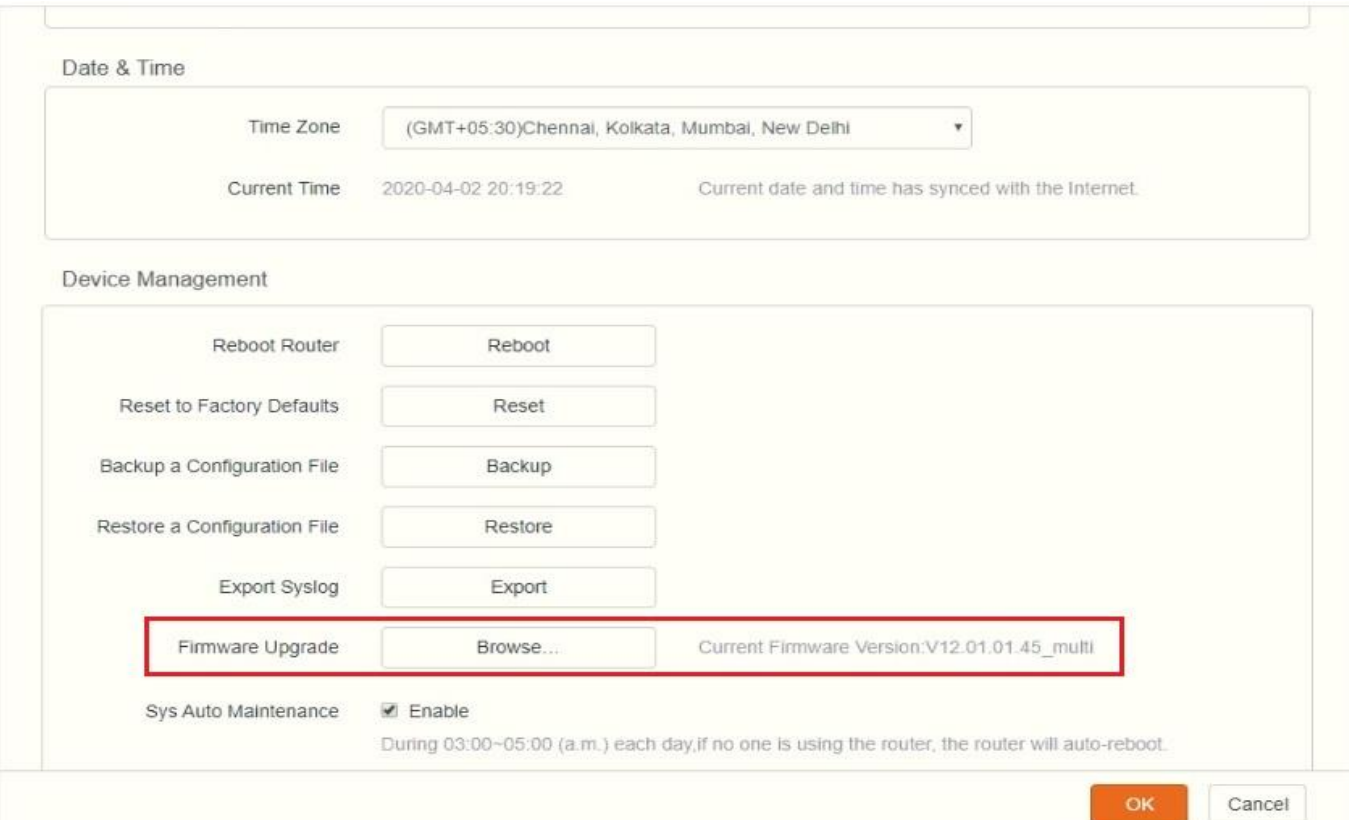